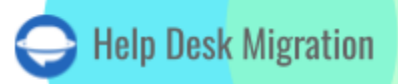

# **OSTICKET** DATA MIGRATION CHECKLIST

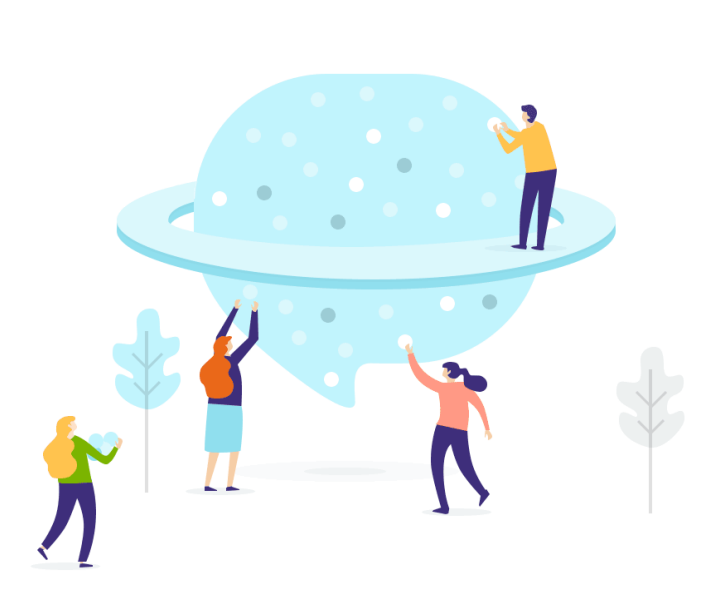

## Table of Contents

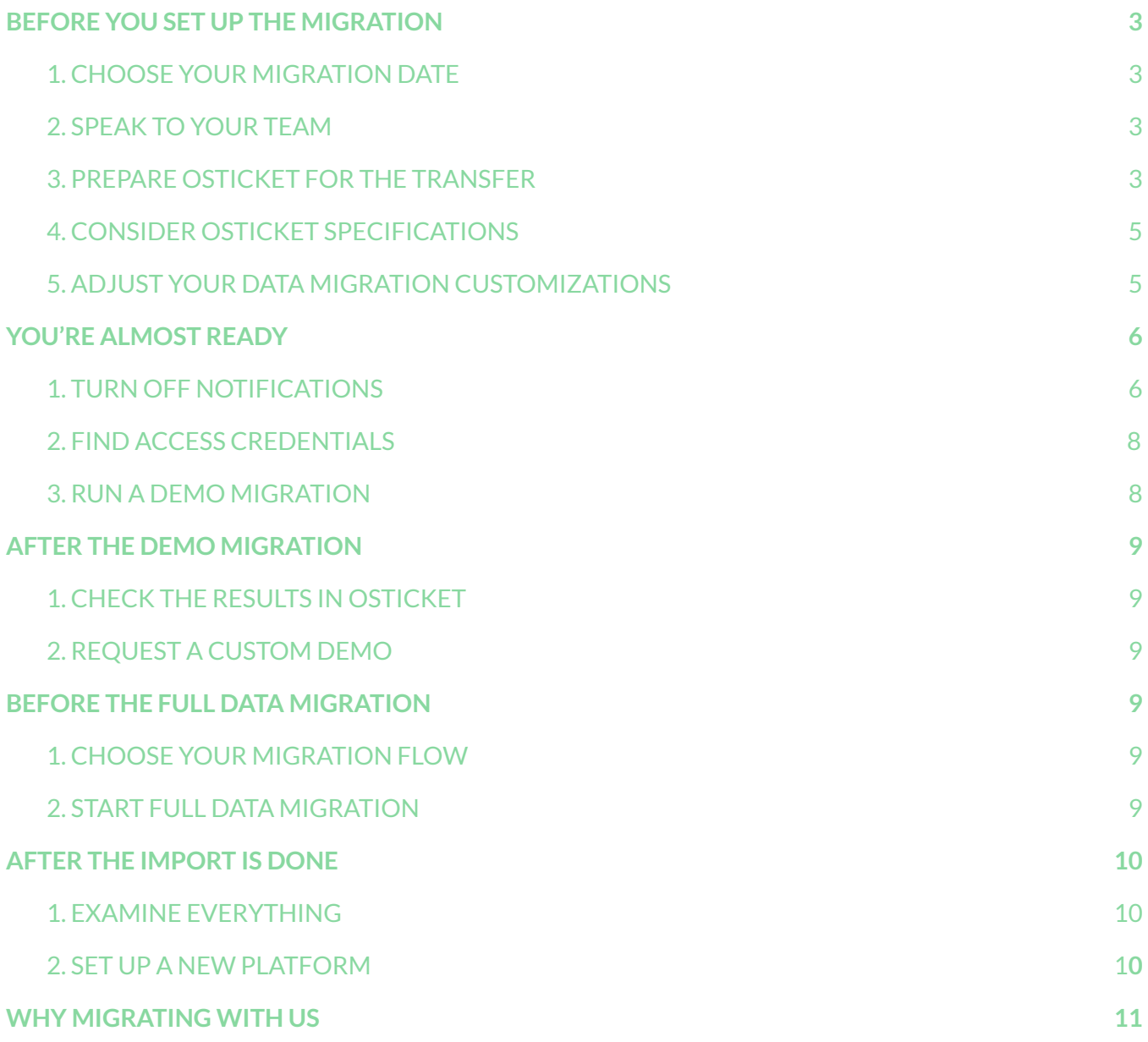

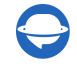

Data migration takes more than simply migrating help desk records from one help desk to another. That's why our team put up a migration checklist, specifically for osTicket migration.

\*\*\*

Before we go into the details, note that Migration Wizard doesn't transfer such records to osTicket:

- Organizations
- Inline images
- Knowledge base
- Tags
- **CC** in Tickets

If you think about moving the records anyway, request a Custom Data [Migration.](https://help-desk-migration.com/contact-us/)

### <span id="page-2-0"></span>BEFORE YOU SET UP THE MIGRATION

**Note**: All tickets and related data migrate the same way, whether it is the Demo Migration or Full Data Migration. If some ticket data did not migrate or/and was incorrectly transferred during the Free Demo, it wouldn't be moved during the Full Migration.

Ensure that you download the reports on migrated/failed/skipped records. Then, compare the Demo results with the source data.

#### <span id="page-2-1"></span>1. CHOOSE YOUR MIGRATION DATE

While selecting a date for osTicket import, give your agents enough time to prepare for the migration. Your agents can use that time to get used to osTicket before the **Full Data Migration**.

#### <span id="page-2-2"></span>2. SPEAK TO YOUR TEAM

Let your agents know about data import to osTicket. That would help them to close old tickets. Delegate some responsibilities. Your agents can inspect the Full Data Migration results. And set a reminder a day before migration. It can be an email or a calendar event.

**Note**: to get your data migrated faster, request the osTicket team to increase API limits temporary.

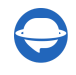

### <span id="page-3-0"></span>3. PREPARE OSTICKET FOR THE TRANSFER

Add the same custom fields as you have on the source platform. This way, you can quickly locate the needed records after the migration.

Go to **Admin Panel** from **Agent Panel** > select the **Manage** tab > click on **Forms** > **Ticket or Task Details** > create the needed custom forms > **Save**.

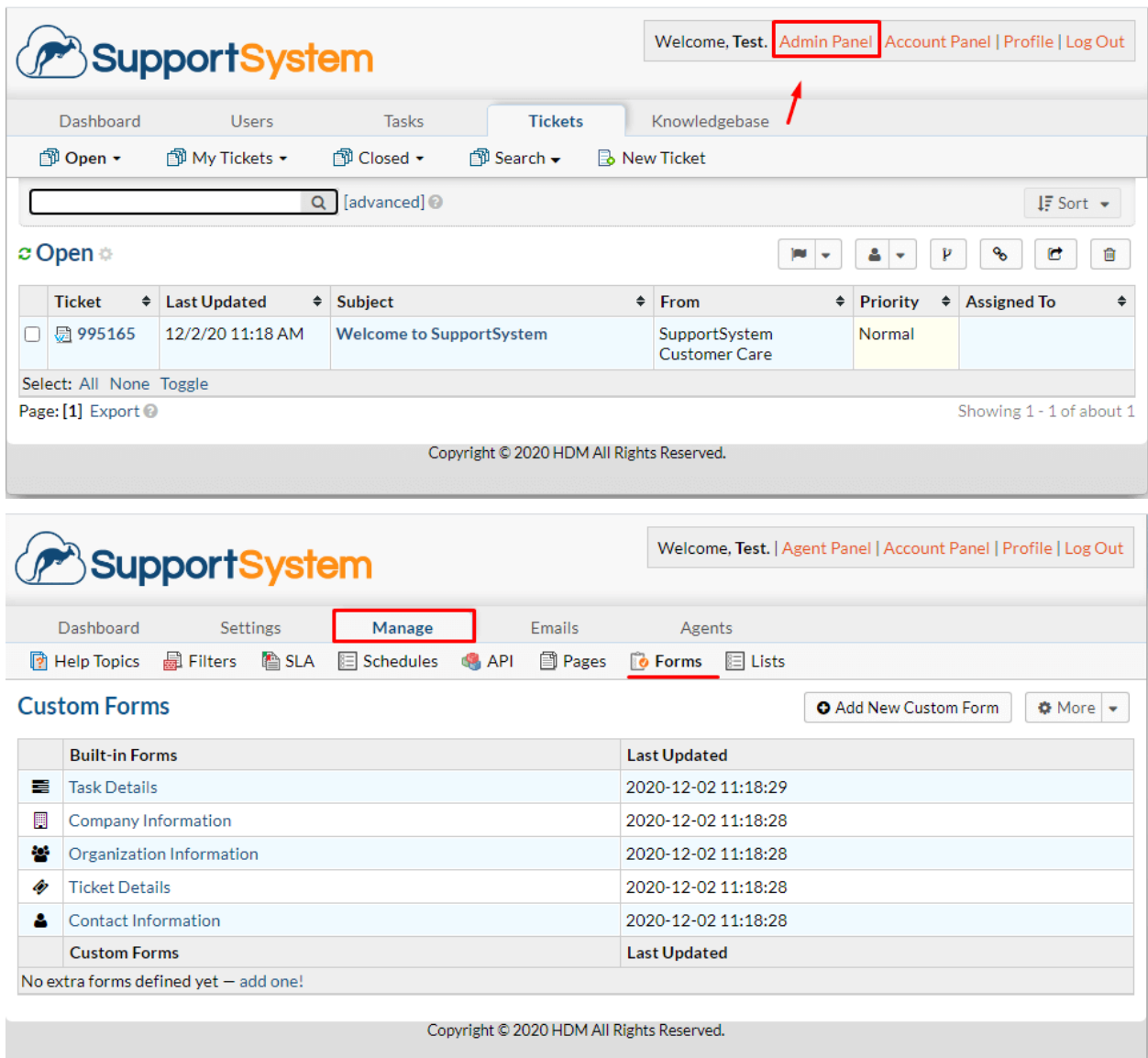

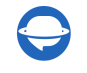

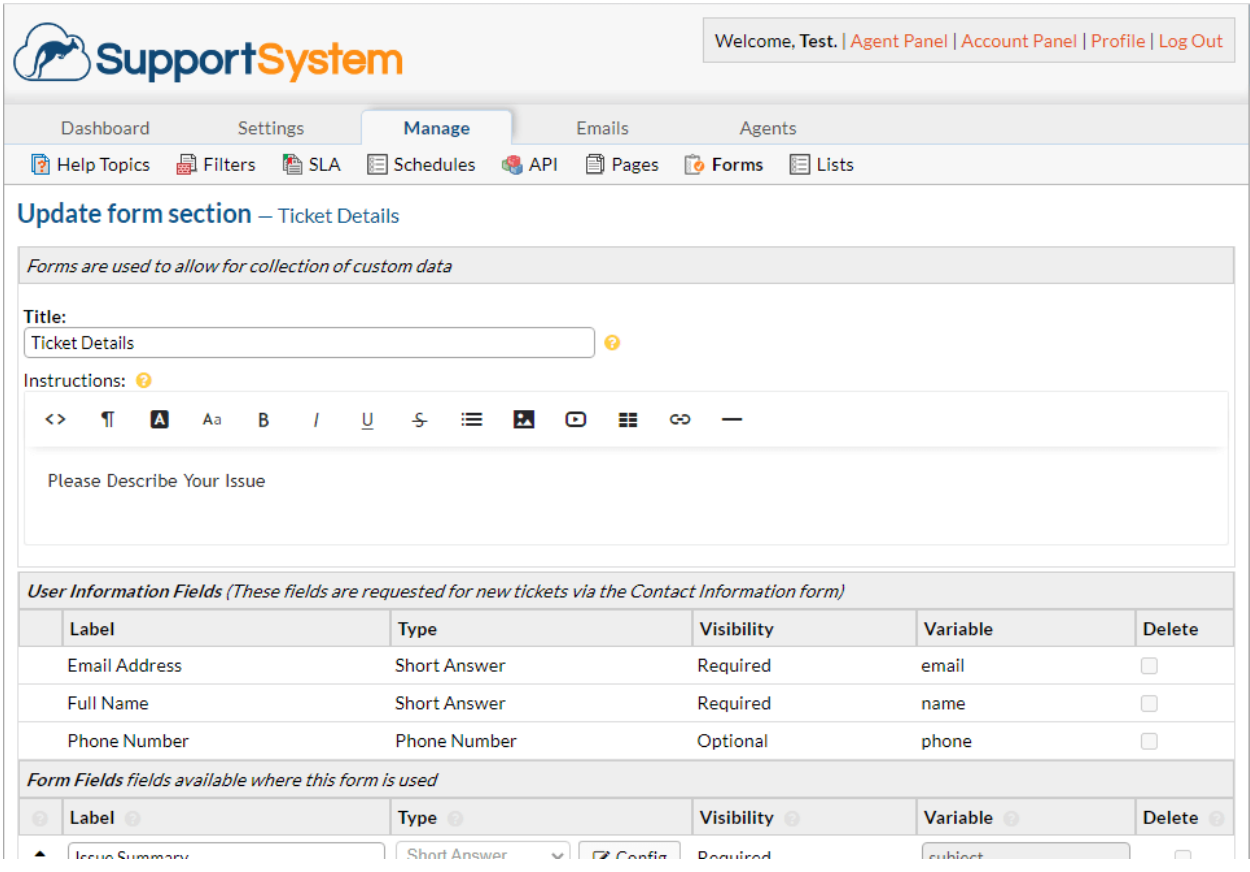

### <span id="page-4-0"></span>4. CONSIDER OSTICKET SPECIFICATIONS

Before the osTicket transfer, you should know that:

- Enable remote access to the [MySQL](https://help-desk-migration.com/help/how-to-enable-remote-access-to-mysql-database-server/) data server. This way, our Migration Wizard can establish a connection between the tool and your database.
- CC users do not migrate to osTicket. However, our team can import the emails of CC users into a custom field instead.

### <span id="page-4-1"></span>5. ADJUST YOUR DATA MIGRATION CUSTOMIZATIONS

If you have any specific requirements for data migration, contact our [support](https://help-desk-migration.com/contact-us/) team. Among popular customizations you can find:

- migration inline images as ticket attachments
- importing email addresses of CC users into the custom field

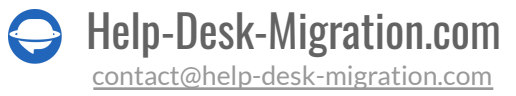

- adding a tag to all migrated tickets
- migrating the original Source ticket ID into the subject of the ticket

## <span id="page-5-0"></span>YOU'RE ALMOST READY

#### <span id="page-5-1"></span>1. TURN OFF NOTIFICATIONS

Switch off notifications to avoid receiving tons of emails during the migration.

Go to **Admin Panel** from the **Agent Panel** > click on the **Tickets** button > **Alerts** and **Notices** > go through all alerts and disable them > **Save Changes**.

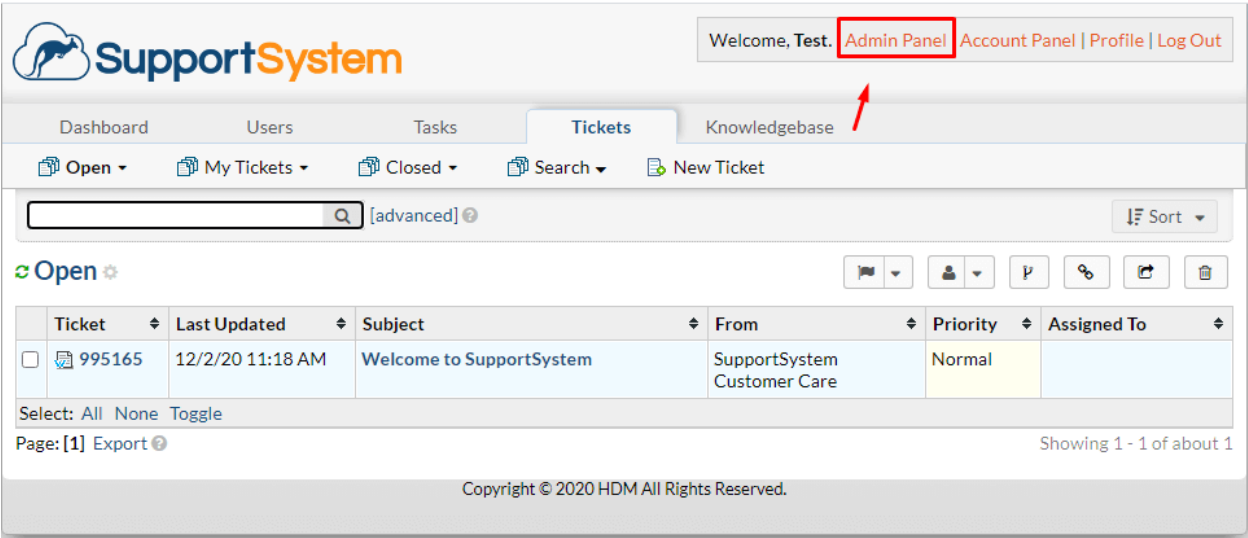

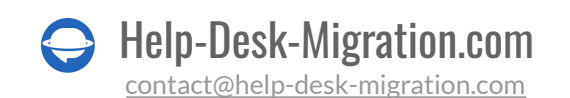

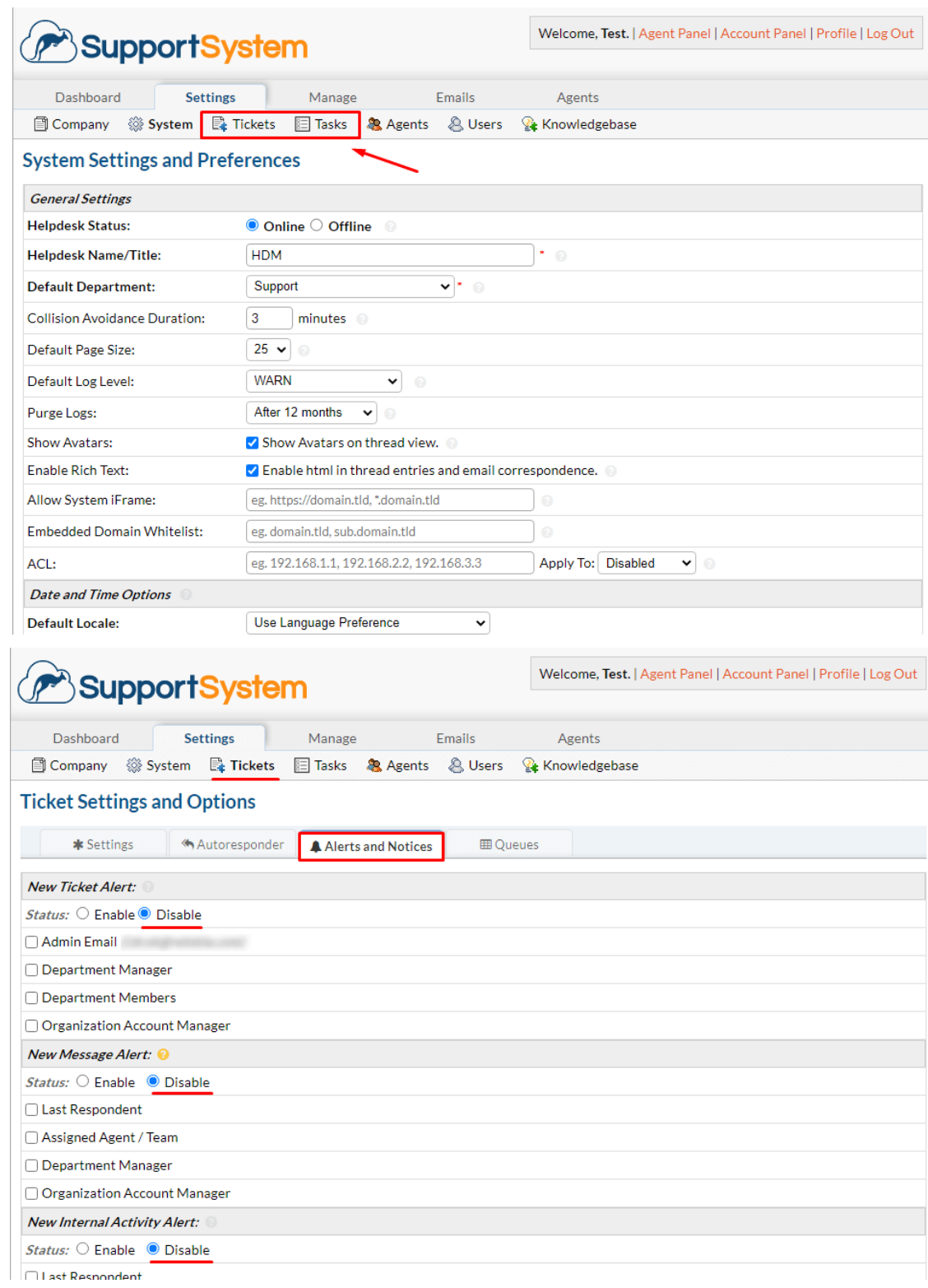

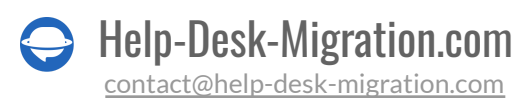

#### <span id="page-7-0"></span>2. FIND ACCESS CREDENTIALS

When launching your Free Demo, you need to find all required access credentials to the source platform and osTicket. Besides, you should have admin rights for your source and target platforms.

To connect osTicket with Migration Wizard, you need:

- **Host**: The hostname of the server your osTicket database is hosted on.
- **Port**: The port number of your osTicket database.
- **Database**: The name of the database your osTicket data is stored in.
- **Username**: The username used in your Helpdesk install to log into the database server.
- **Password**: The password to access the database server.

#### <span id="page-7-1"></span>3. RUN A DEMO MIGRATION

Launch your Free Demo to see how Migration Wizard transfers 20 random tickets and whether you need some adjustments or customizations to a default migration flow. You can edit your settings and re-run Demos as many times as you require. Note that if you run Demos with the same settings, the results will also be the same. Go through this mini-guide:

- 1. Log in to your Migration Wizard account.
- 2. Connect your source and target solutions.
- 3. Pick up the data you want to import.
- 4. Match agents and [groups](https://help-desk-migration.com/agent-and-group-matching/).
- 5. Map tickets.
- 6. Choose the available automated options.
- 7. Start your Free Demo Migration.

**Note**: The available [automated](https://help-desk-migration.com/automated-options/) options depend on the source help desk.

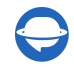

## <span id="page-8-0"></span>AFTER THE DEMO MIGRATION

#### <span id="page-8-1"></span>1. CHECK THE RESULTS IN OSTICKET

Free Demo finished, you should check the results and download reports. As you inspect the migrated records, pay attention to:

- all comments got migrated and if the authors of the comments are the same
- the tickets are assigned to the correct agents
- all the custom fields and attachments got migrated (download the attachments from your destination platform to check if they were imported correctly)

For more information, read the [detailed](https://help-desk-migration.com/help/how-to-check-free-demo-migration-result/) guide on how to check the results of demo migration.

**Note**: In case you have any skipped records, reach out to our support reps.

#### <span id="page-8-2"></span>2. REQUEST A CUSTOM DEMO

Depending on your Source platform, you can run a Custom Demo by yourself: just hand-pick specific tickets and fill in their IDs. Or [contact](https://help-desk-migration.com/contact-us/) our team to set up Custom Demo for you.

## <span id="page-8-3"></span>BEFORE THE FULL DATA MIGRATION

#### <span id="page-8-4"></span>1. CHOOSE YOUR MIGRATION FLOW

While the **Full Data Migration** is in progress, you can use the source or target platform. Yet Migration Wizard doesn't import any source data created or updated during the migration. To fix this, you can import that records in the **Delta [Migration](https://help-desk-migration.com/help/what-is-delta-migration/)** and avoid any duplicates.

Delta Migration is offered in [Signature](https://help-desk-migration.com/help/support-packages-explained/) support plan.

Your **Full Data Migration** runs in cloud, you can check the progress any time you need or expect an email notification about the completed migration.

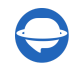

#### <span id="page-9-0"></span>2. START FULL DATA MIGRATION

Your **Full Data Migration** only starts after:

- **The payment has been confirmed**. Make a payment if you have an ideal time in mind. Or schedule the osTicket import to set it up based on that timing.
- **You've agreed to the provided checklist**. Inspect each point, and check the corresponding box.

## <span id="page-9-1"></span>AFTER THE IMPORT IS DONE

#### <span id="page-9-2"></span>1. EXAMINE EVERYTHING

Once the **Full Data Migration** has finished, inspect if everything transferred correctly. Ensure that migrated records are readable and in place. You have five or ten days to check the results until your migration gets archived.

If you can't find any data check if you've set up the correct filters for all tickets. If the problem remains, reach out to our [support](https://help-desk-migration.com/contact-us/) team.

#### <span id="page-9-3"></span>2. SET UP A NEW PLATFORM

- Enable all the notifications you previously had to turn off
- Redirect email forwarding
- Set necessary settings

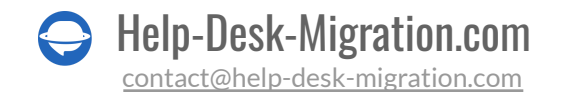

### <span id="page-10-0"></span>WHY MIGRATING WITH US

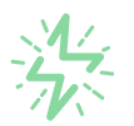

#### It's much quicker compared to transferring your records on own

Take advantage of the rapid transferring process due to the full automation of the Migration Wizard software and the chance to instantly initiate the full data migration if you're transferring records between the backed platforms.

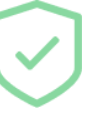

#### Your data continues to be safe and sound throughout the moving process

Move your records around a safe connection and benefit from a regularly updated privacy policy that assures the security of your data both during and after the migration procedure.

#### The customers of our service appreciate and approve it

Join thousands of happy customers who transmitted their data with the Help Desk Migration service and helped it to attain reputation and earn a variety of customer service-related rewards.

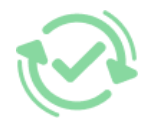

#### Broad mapping opportunities will assist you to retain your records connected

Benefit from an opportunity to map both standard and custom fields while determining the route of your data and, thus, adjust the migration of your records according to your individual wishes and sustain the relationships between your data.

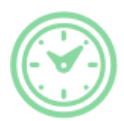

#### You can schedule the most convenient time for your data transfer

Migrate your entities at the most suitable time by booking your data migration for the time that will work best for your team and your customers.

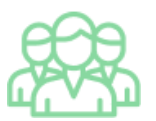

#### You can rely on the expert and assisting support team

Obtain the assistance of a team of data transfer specialists who have years of records moving experience behind their shoulders and you will be happy to help you out through the whole transferring process at any time (even on weekends).

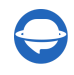

## **LOOKING FOR MORE DATA MIGRATION DETAILS?**

Let's talk now

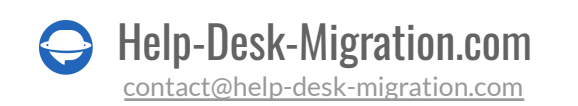